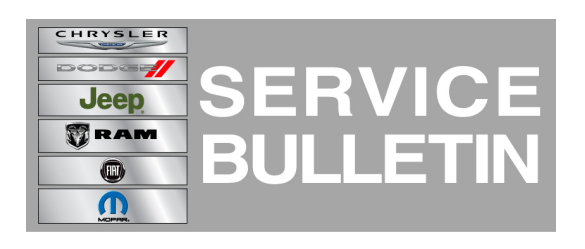

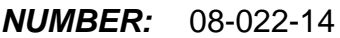

**GROUP:** Electrical

**DATE:** February 28, 2014

This bulletin is supplied as technical information only and is not an authorization for repair. No part of this publication may be reproduced, stored in a retrieval system, or transmitted, in any form or by any means, electronic, mechanical, photocopying, or otherwise, without written permission of Chrysler Group LLC.

## **HELP USING THE wiTECH DIAGNOSTIC APPLICATION FOR FLASHING AN ECU IS AVAILABLE BY SELECTING "HELP" THEN "HELP CONTENTS" AT THE TOP OF THE wiTECH DIAGNOSTIC APPLICATION WINDOW.**

## **THE wiTECH SOFTWARE LEVEL MUST BE AT 14.02 OR HIGHER TO PERFORM THIS PROCEDURE.**

## **SUBJECT:**

Flash: Cluster Displays Service Battery Message

## **OVERVIEW:**

This bulletin involves updating the software in the Body Control Module (BCM).

# **MODELS:**

2013-2014 (PF) Dart

**NOTE: This bulletin applies to vehicle built on or before February 24, 2014 (MDH 0224XX) equipped with Bi-Function Halogen Projector H/Lamp (sales code LMC) or High Intensity Discharge Headlamp (sales code LMP) with Instrument Panel Parts Module (sales code X81). Engines 2.0/2.4L (sales code ECK, ED6 or ECS) .**

## **SYMPTOM/CONDITION:**

The customer may notice a "Service Battery" message is displayed in the Electronic Vehicle Information Center (EVIC). This message is most likely to be displayed when the outside temperatures are colder. On further inspection no DTC's will be found.

## **DIAGNOSIS:**

Using a Scan Tool (wiTECH) with the appropriate Diagnostic Procedures available in TechCONNECT, verify no DTC's are set. If DTCs are present, record them on the repair order and repair as necessary before proceeding further with this bulletin.

If the customer describes the symptom, perform the Repair Procedure.

# **REPAIR PROCEDURE:**

**NOTE: Install a battery charger to ensure battery voltage does not drop below 13.2 volts. Do not allow the charging voltage to climb above 13.5 volts during the flash process.**

# **NOTE: If this flash process is interrupted/aborted, the flash should be restarted.**

- 1. Open the drives door window.
- **NOTE: We recommend to open the window before performing the update because the doors may lock itself during a module update. If the doors are locked and the windows are up, use the wiTech under BCM actuators tab to unlock the doors.**
- 2. Reprogram the BCM.
- 3. Using the wiTECH Diagnostic Application for flashing the control modules is made available through the wiTECH Diagnostic Application. For instructions select the "HELP" tab on upper portion of the wiTECH window, then "HELP CONTENTS". This will open the Welcome to wiTECH Help screen where help topics can be selected.
- 4. Clear any DTC's that may have been set in other modules due to reprogramming. The wiTECH application will automatically present all DTCs after the flash and allow the tech to clear them.

## **POLICY:**

Reimbursable within the provisions of the warranty.

#### **TIME ALLOWANCE:**

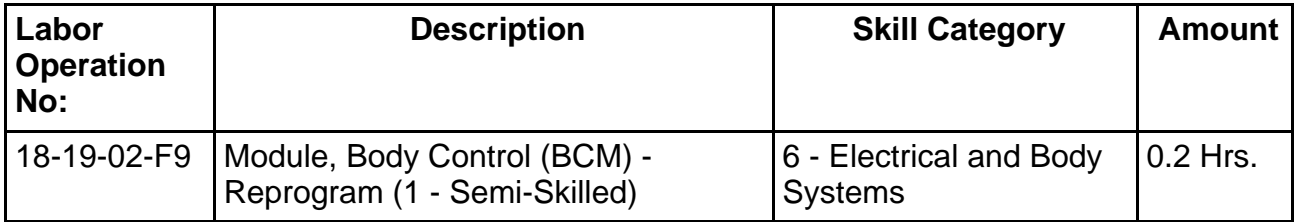

#### **NOTE: The expected completion time for the flash download portion of this procedure is approximately 7 minutes. Actual flash download times may be affected by vehicle connection and network capabilities.**

## **FAILURE CODE:**

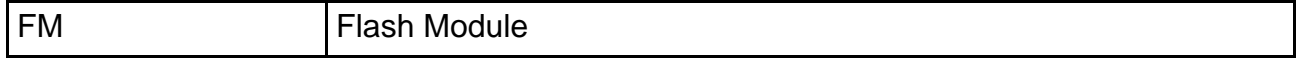